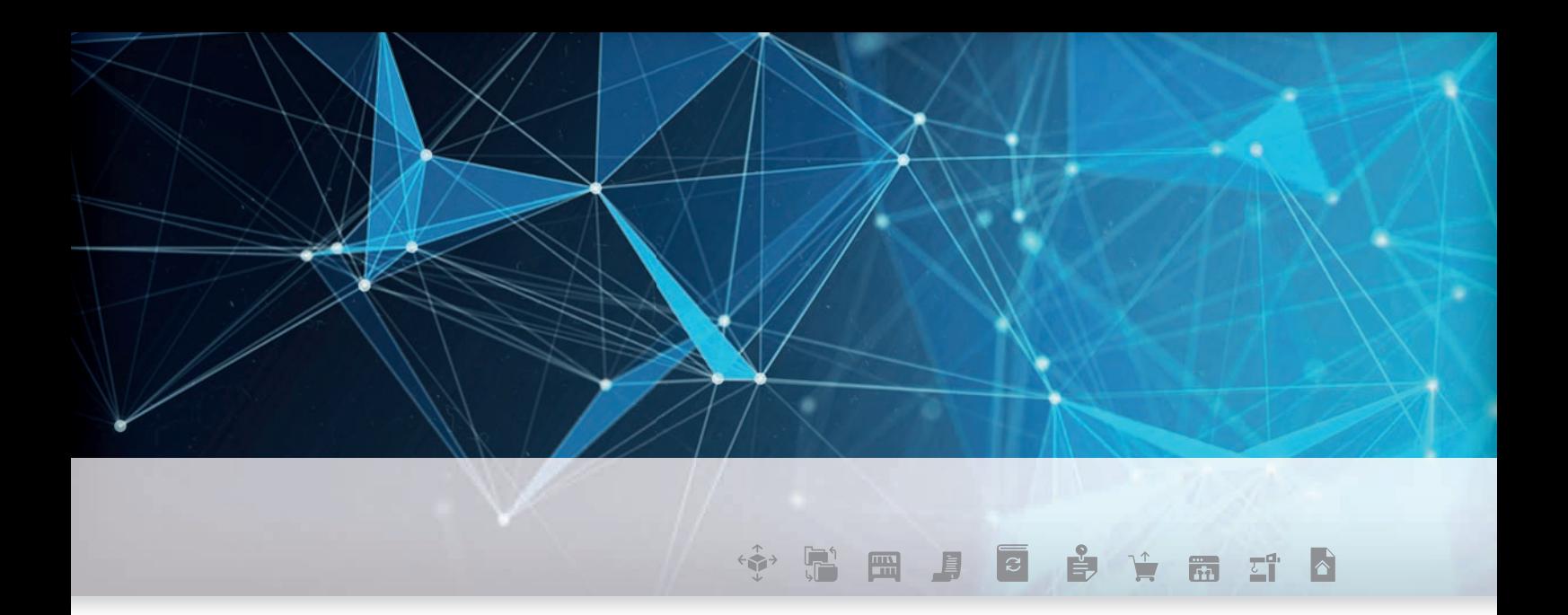

# DOKUMENTATION DER **SCHNITTSTELLEN**

powered by **U** Fecime

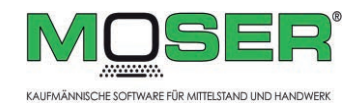

#### FEGIME Deutschland

Marktgemeinschaft im Elektrogroßhandel GmbH & Co. KG

# Einführung MOS'aik

Der Einsatz des FEGIME Online-Shops in MOS'aik ermöglicht die direkte Abwicklung von Bestellungen sowie das Nachschlagen zusätzlicher Artikelinformationen direkt im Internetportal der FEGIME Deutschland GmbH & Co. KG.

# INHALT

Kostenlose Dienste für den Datenaustausch mit Großhändlern.

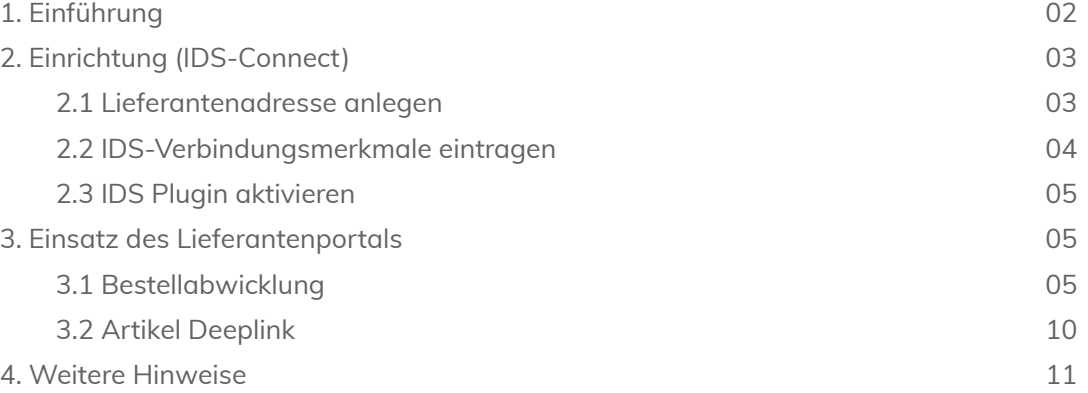

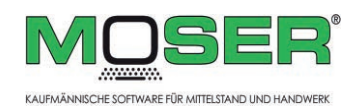

Moser Software GmbH

Hauptstr. 50 52146 Würselen

Tel.: +49 (0 24 05) 47 11 Fax: +49 (0 24 05) 471 471 www.moser.de

info@moser.de

# 2. Einrichtung (IDS-Connect)

Die Einrichtung von MOS'aik für die Anbindung des Fegime IDS-Lieferantenportals erfolgt in nur drei Schritten. Starten Sie dazu die MOS'aik Projektverwaltung und führen Sie die nachfolgend beschriebenen Maßnahmen durch.

#### 2.1 Lieferadresse anlegen

Rufen Sie das Arbeitsblatt "Stammdaten | Adressen | Alle Adressen" auf und prüfen Sie, ob bereits ein Eintrag für die Lieferantenadresse der FEGIME Deutschland GmbH & Co. KG vorhanden ist.

Ab Version 4.40.000 werden viele Lieferantenadressen in neuen Datenbanken bereits ausgeliefert. Diese müssen für den Einsatz lediglich eingeblendet werden.

Blenden Sie dazu zunächst auch ausgeblendete Adressen ein, indem Sie den vorhandenen Anzeigefilter über das Symbol  $\overline{\mathbf{x}}$  löschen und anschließend die (ggf. grau dargestellte) Fegime Adresse mit (F4) zur Bearbeitung öffnen.

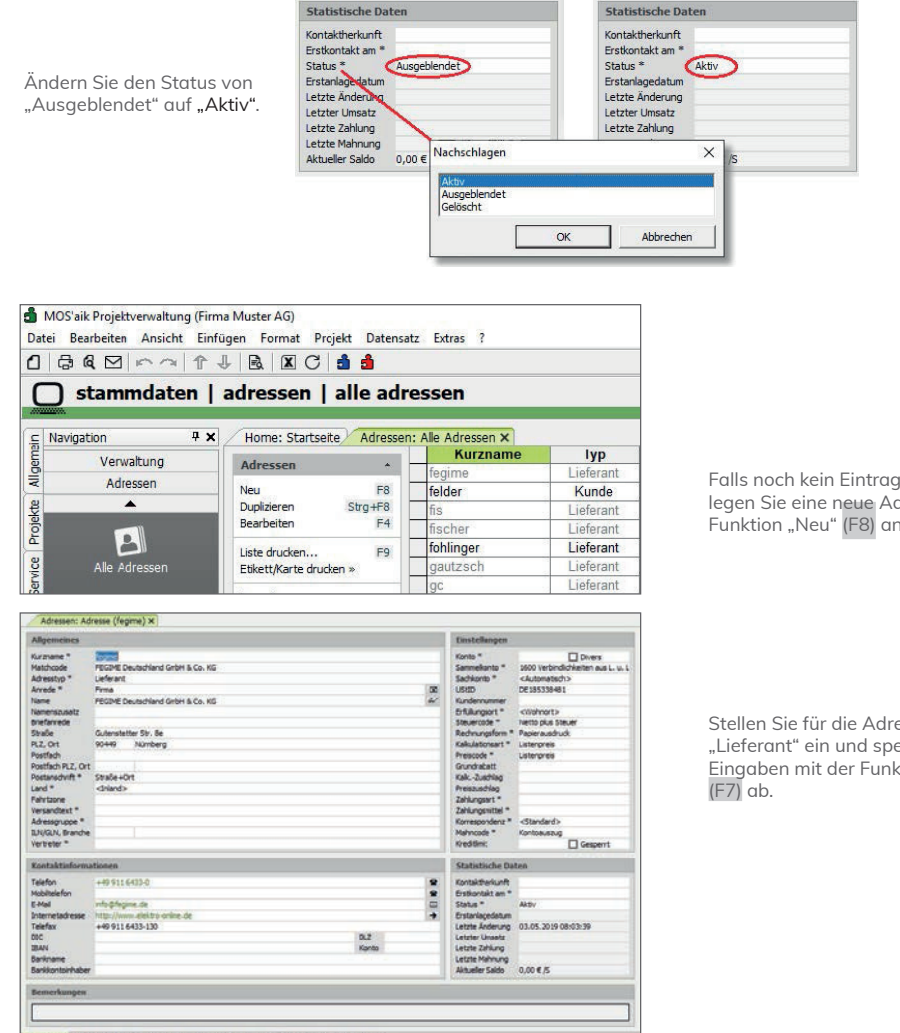

Falls noch kein Eintrag vorhanden ist, legen Sie eine neue Adresse über die Funktion "Neu" (F8) an:

Stellen Sie für die Adresse den Adresstyp "Lieferant" ein und speichern Sie Ihre e<br>Eingaben mit der Funktion "Speichern"

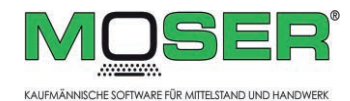

#### 2. Einrichtung (IDS-Connect)

#### 2.2 IDS-Verbindungsmerkmale eintragen

Öffnen Sie für die Lieferantenadresse die Registerkarte "Merkmale":

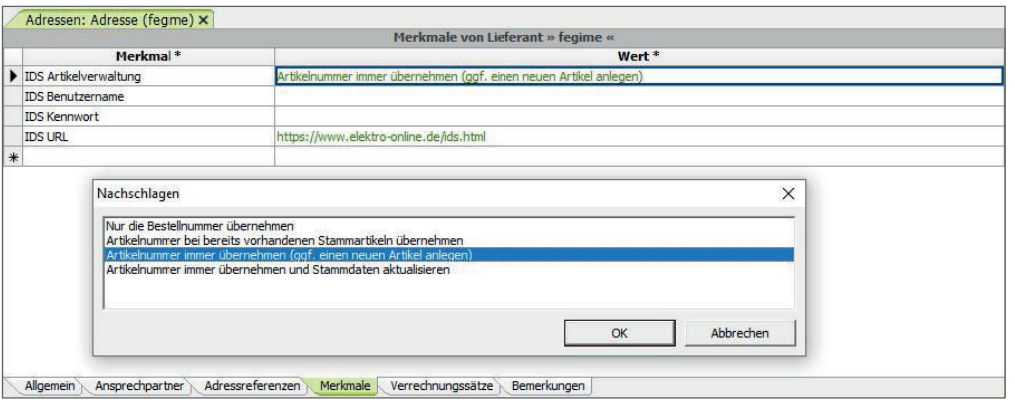

Klicken Sie anschließend mit der Maus in die unterste Zeile der Spalte Merkmal, tippen Sie die Kennung IDS ein. Wählen Sie nacheinander jeweils folgende Merkmale aus und hinterlegen Sie dazu die von Fegime erhaltenen Zugangsinformationen:

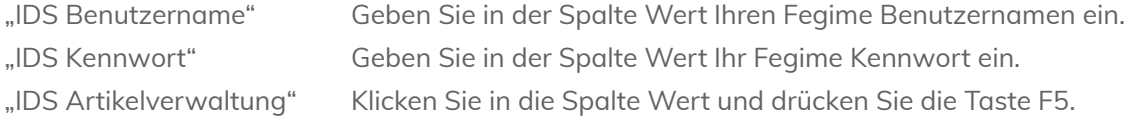

Wählen Sie im Auswahldialog das gewünschte Verhalten, z.B. "Artikelnummer immer übernehmen (ggf. einen neuen Artikel anlegen)", um verwendete Artikel grundsätzlich in die MOS'aik Stammdaten zu übernehmen.

Weitere Details zu den möglichen Einstellungen finden Sie in der Moser Produktdokumentation im Themenbereich "Lieferanten-Portale und Bestellungen".

"IDS URL" Geben Sie die Adresse *https://www.elektro-online.de/ids.html* ein.

Speichern Sie Ihre Eingaben mit der Funktion "Speichern" (F7) ab.

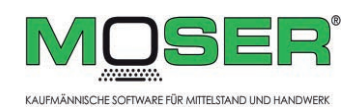

#### 2. Einrichtung (IDS-Connect)

#### 2.3 IDS Plugin aktivieren

Rufen Sie das Menü "Extras >> Lizenzierung" auf:

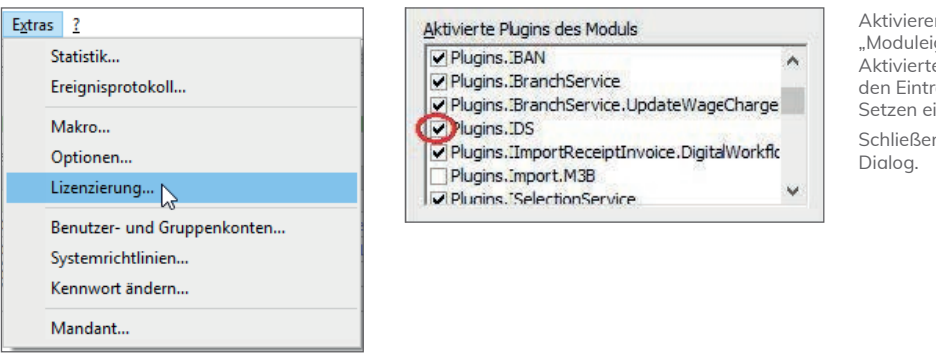

**n Sie im Bereich** genschaften >> e<br>e Plugins des Moduls" rag "Plugins.IDS" durch ines Häkchens. n Sie anschließend den

# 3. Einsatz des Lieferantenportals

#### 3.1 Bestellabwicklung

Erstellen Sie eine Bestellung für den Lieferanten FEGIME, indem Sie die MOS'aik Projektverwaltung starten und beispielsweise auf der Startseite den Link "Neue Bestellung" auswählen:

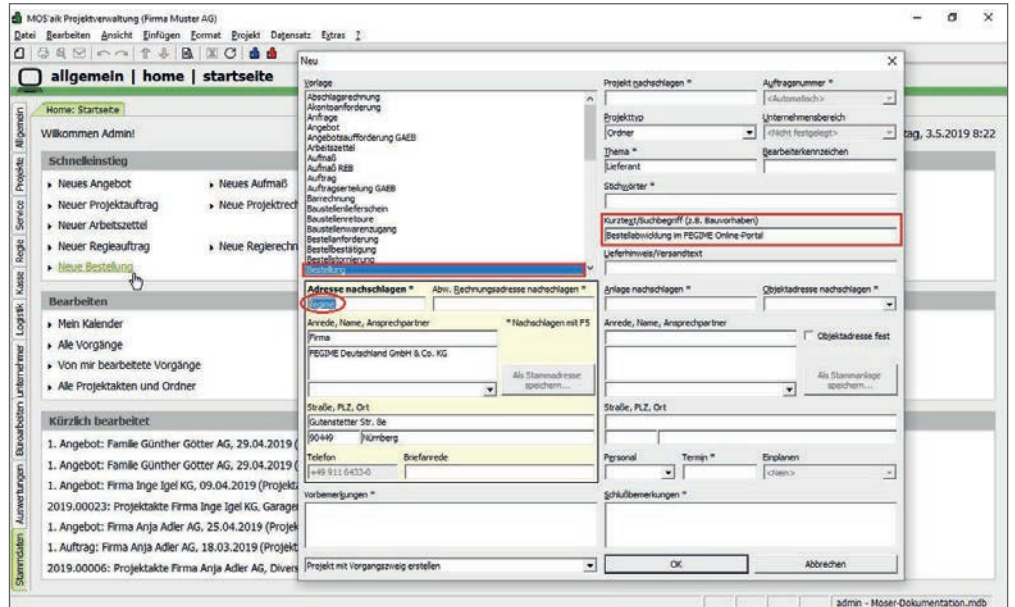

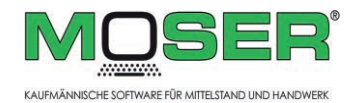

#### 3. Einsatz des Lieferantenportals

Geben Sie den Kurznamen Ihrer Fegime-Lieferantenadresse (z.B. "fegime") im Feld "Adresse nachschlagen" ein und drücken Sie die Tabulatortaste. Fügen Sie ggf. noch einen Kurztext zum Vorgang im Feld "Kurztext/Suchbegriff" zu und drücken Sie die Schaltfläche OK.

Ein neuer Bestellvorgang wird geöffnet:

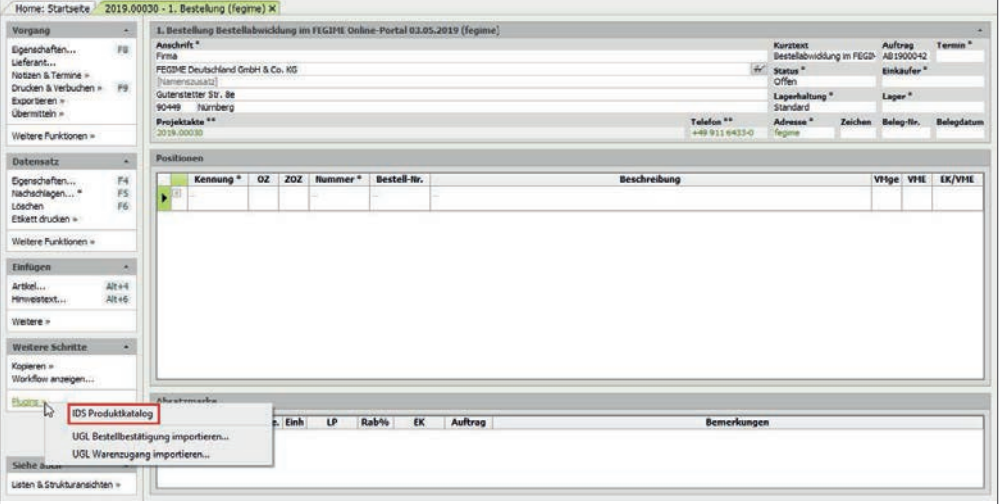

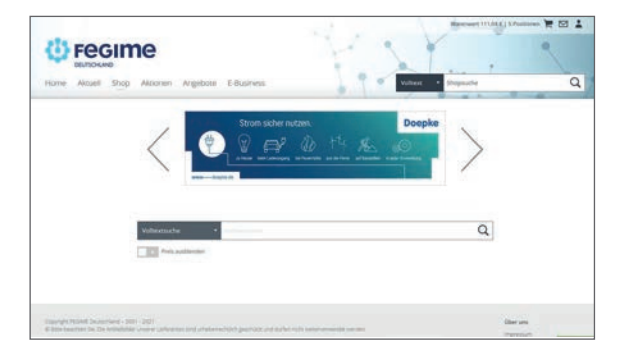

Über die Funktion "Weitere Schritte >> Plugins >> Fegime (IDS) Produktkatalog rufen Sie den integrierten Internet-Browser auf und werden automatisch im Fegime Online-Shop angemeldet:

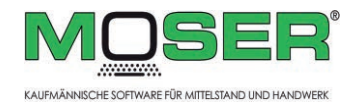

#### 3. Einsatz des Lieferantenportals

Stellen Sie nun Ihre Fegime-Artikel im Warenkorb des Online-Shops zusammen:

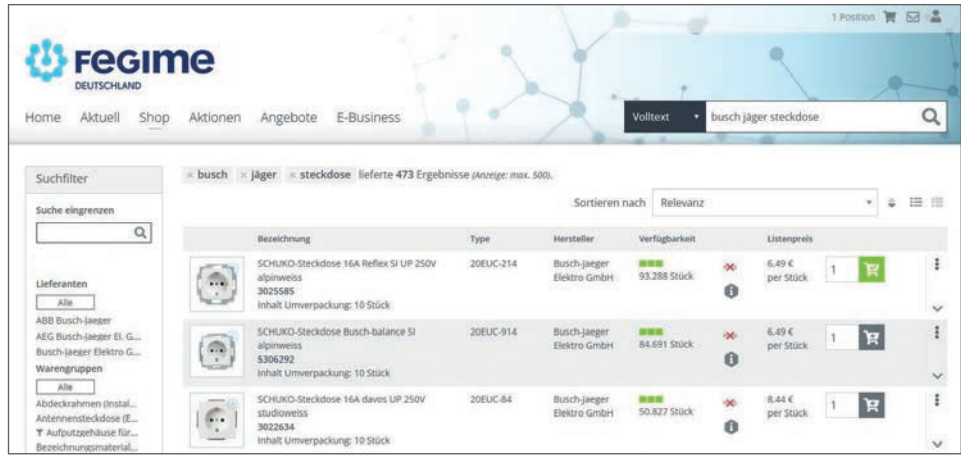

Öffnen Sie Ihren Warenkorb, prüfen Sie den Inhalt und entscheiden Sie über den Schalter "Bestellung beim Großhändler durchführen", ob Sie die Bestellung bei Fegime ausführen möchten:

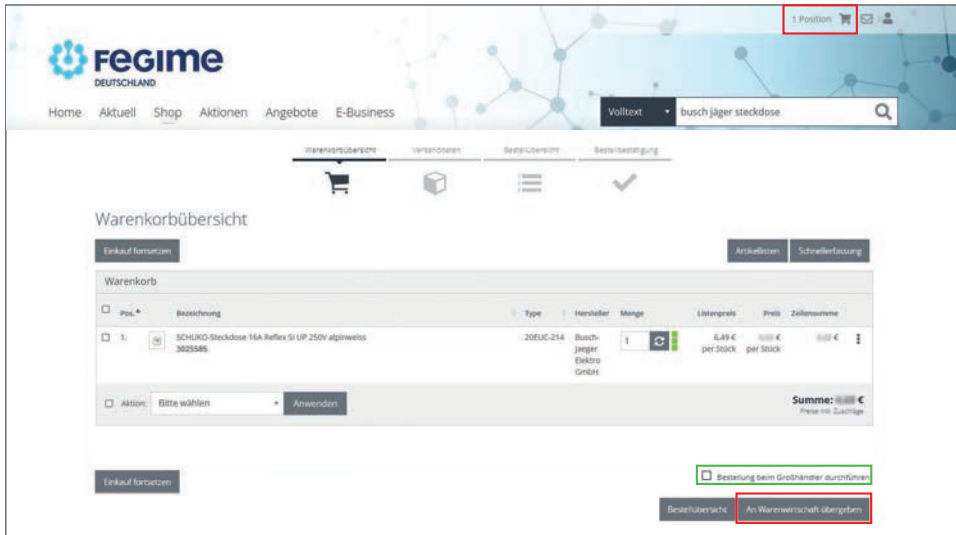

Um die Artikel des Warenkorbs in Ihren MOS'aik Bestellvorgang zu übertragen, rufen Sie die Schaltfläche "An Warenwirtschaft übergeben" auf und bestätigen Sie die Aktion im folgenden Dialog.

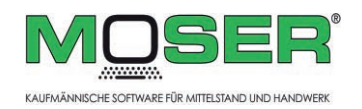

#### 3. Einsatz des Lieferantenportals

Der Warenkorb wird in den geöffneten Bestellvorgang übernommen. Wechseln Sie in der MOS'aik Projektverwaltung zurück in Ihren Bestellvorgang:

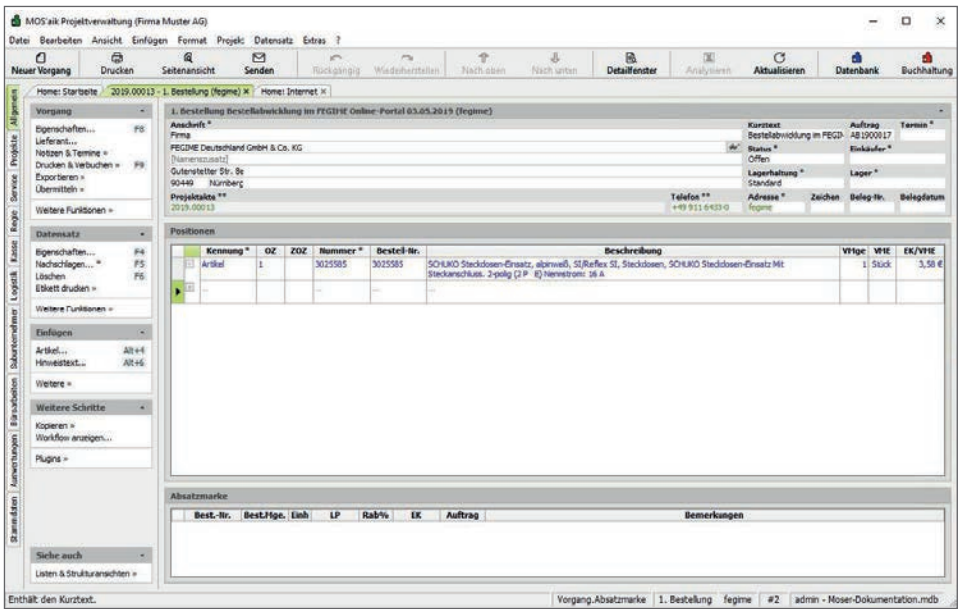

Sie können den Vorgang nun weiterbearbeiten.

Falls Sie die Bestellung noch nicht an Fegime übermittelt haben, können Sie dies über die Funktion "Übermitteln >> Fegime (IDS) Bestellung online übermitteln..." später nachholen:

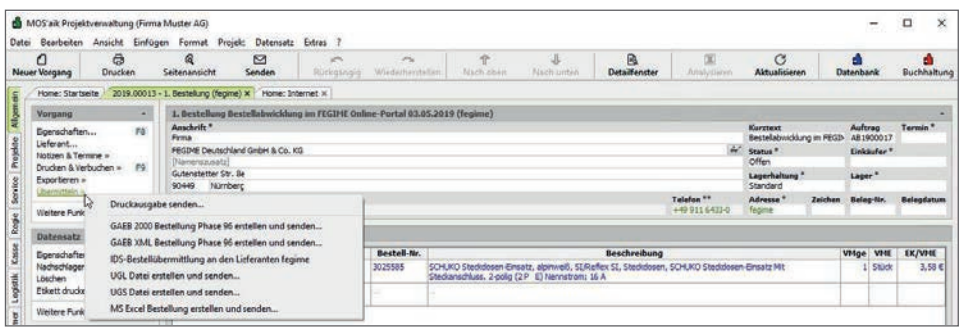

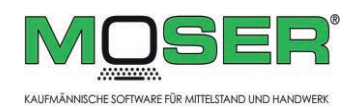

#### 3. Einsatz des Lieferantenportals

Der Bestellvorgang wird damit verbucht ("teilweise schreibgeschützt") und die enthaltenen Artikel online an den Fegime Warenkorb übermittelt:

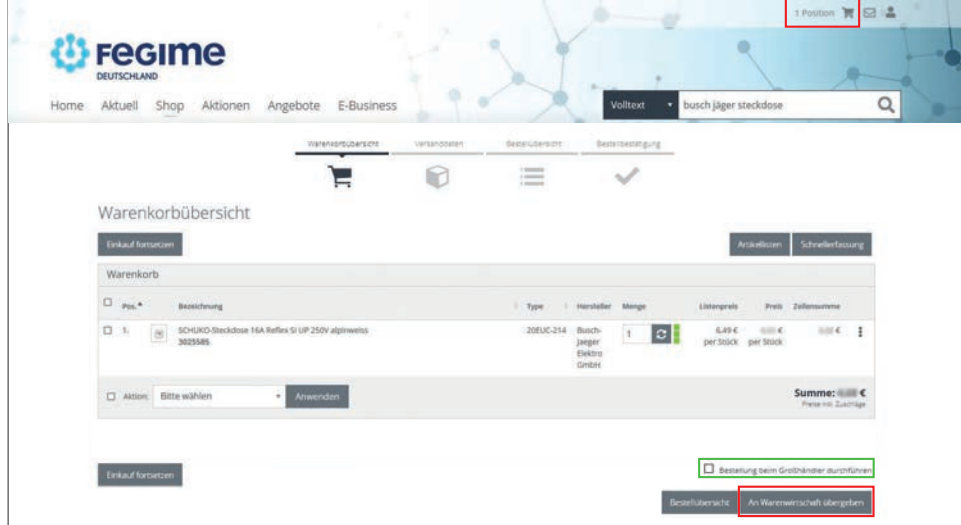

Aktivieren Sie nun für die Auslösung der Bestellung bei Fegime den Schalter "Bestellung beim Großhändler durchführen" und betätigen Sie anschließend die Schaltfl äche **"An Warenwirtschaft übergeben"**. Damit wird die Bestellung ausgeführt und die Warenkorbdaten an einen neuen Vorgang vom Typ "Bestellbestätigung" in MOS'aik übergeben. Sie finden diesen Vorgang über die MOS'aik Projektakte.

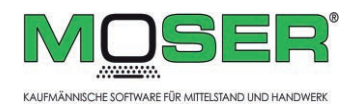

#### 3. Einsatz des Lieferantenportals

#### 3.2 Artikel Deeplink

Wenn Sie Fegime Artikel in Ihren Stammdaten abgelegt haben (siehe auch: Abschnitt "Einrichtung" für das Lieferantenmerkmal "IDS Artikelverwaltung") können Sie aus den Artikelstammdaten sowie Vorgängen, die diese Artikel verwenden, direkt auf die aktuellen Informationen des Fegime Portals zu diesen Artikeln zugreifen.

Markieren Sie dazu den Artikel im Vorgang und rufen Sie die Funktion "Datensatz >> Weitere Funktionen >> Fegime (IDS) Produktinformation zum Artikel …" auf:

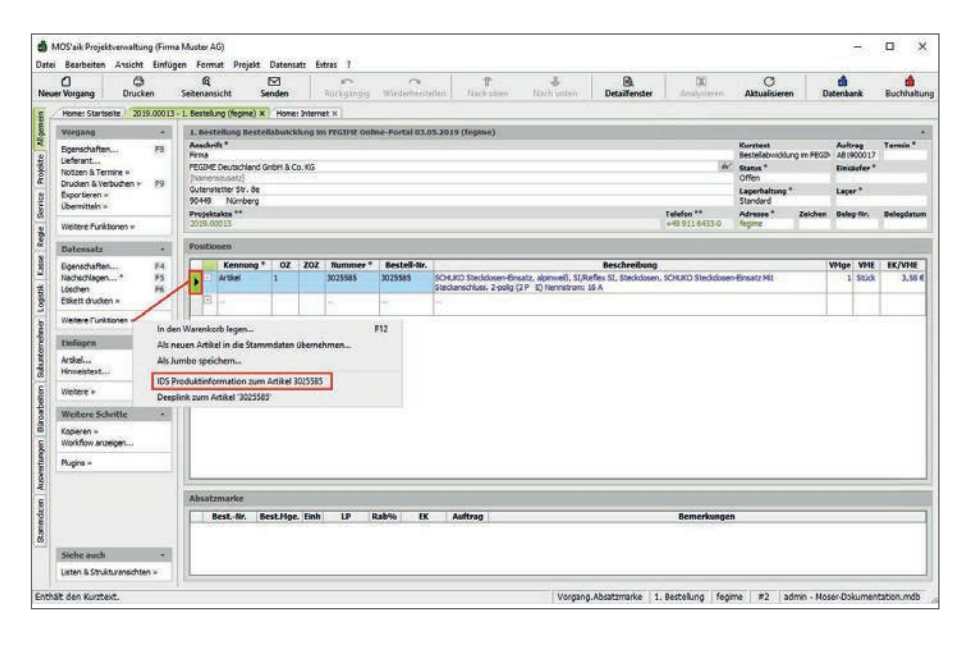

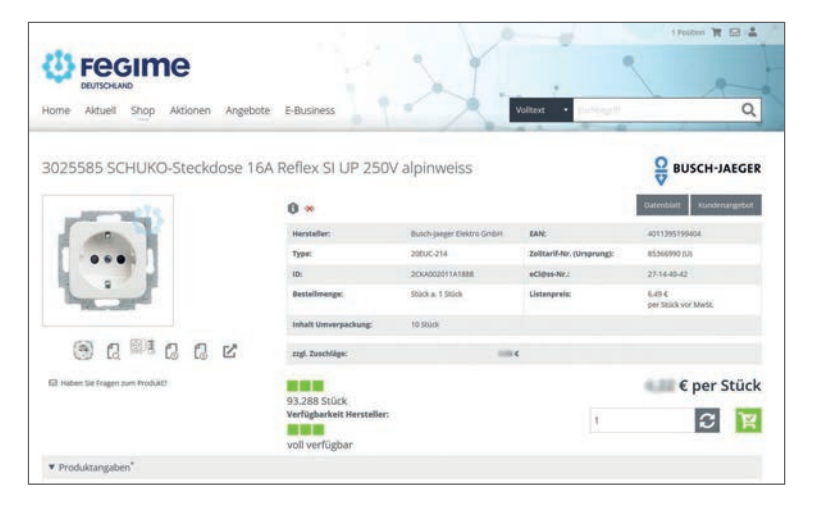

Darüber wird automatisch der gewünschte Artikel anhand der hinterlegten Bestellnummer im Portal angezeigt und Sie können auf alle verfügbaren Details, sowie Preise und Verfügbarkeit des Artikels zugreifen.

Diese Funktion steht in diversen Vorgangsarten, wie z.B. auch Angeboten, Aufträgen oder Bestellungen zur Verfügung.

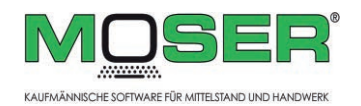

# 4. Weitere Hinweise

Bei Fragen zum Internetportal oder Ihren Zugangsdaten, wenden Sie sich bitte direkt an Ihren FEGIME Großhändler vor Ort.

Falls Sie Unterstützung bei der MOS'aik Einrichtung benötigen, wenden Sie sich dazu an den Produktservice der Firma Moser Software GmbH (E-Mail: service@moser.de, Telefon: +49 2405 471 1)

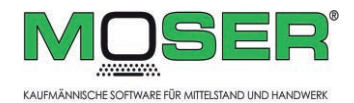

HINWEIS: Diese Software unterliegt stetiger Optimierung und Weiterentwicklung. Wir können daher nicht garantieren, dass unsere Anleitung auf dem neuesten Stand ist und übernehmen keine Haftung für deren Richtigkeit. Bitte informieren Sie sich bei Ihrem Softwarehaus über etwaige Änderungen!

Unsere Kontaktdaten:

Muster GmbH Musterstraße 123 123456 Musterstadt Telefon: +49 1234-456-78 Telefax: +49 1234-456-90 Email: info@mustergmbh.de